## *Instructions to sign on to ACCESS ACS; the Christ Church Cranbrook Online Directory*

If you are a member of CCC, you are able to access the Christ Church Cranbrook data base for your personal information, directory and calendar via your computer, Smartphone or tablet. If you would like to download the "Church Life" app to your Smartphone or tablet, you must first establish a login on.

The steps to access data base and calendar are as follows:

1. In the address bar on your internet browser, go to <http://tinyurl.com/cccmember> Hit the "Enter" button on your keyboard. (This is a secure website.)

This is the first screen you will see. If this is your first time to use ACCESS, you will need to set up a login. Click on the "**Click here**" line next to "Need a login?"

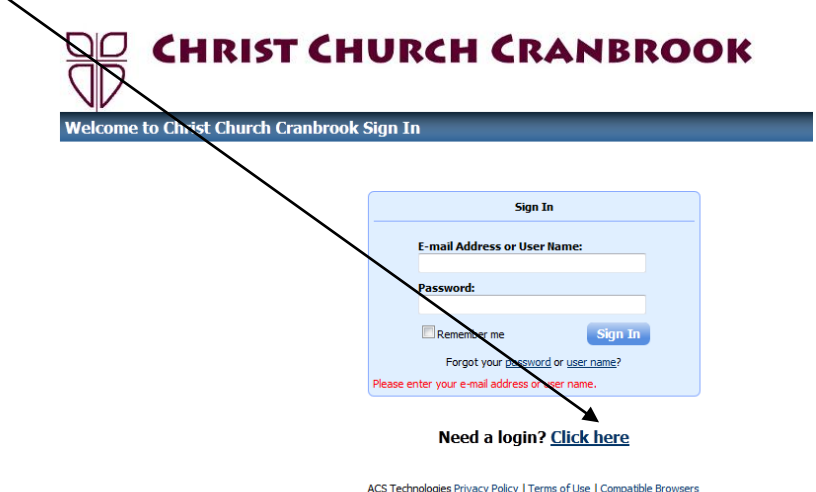

2. Enter your email address that is on file with the church. a. Then enter your first (formal) and last name. b. Click the "**Find Me**" button.

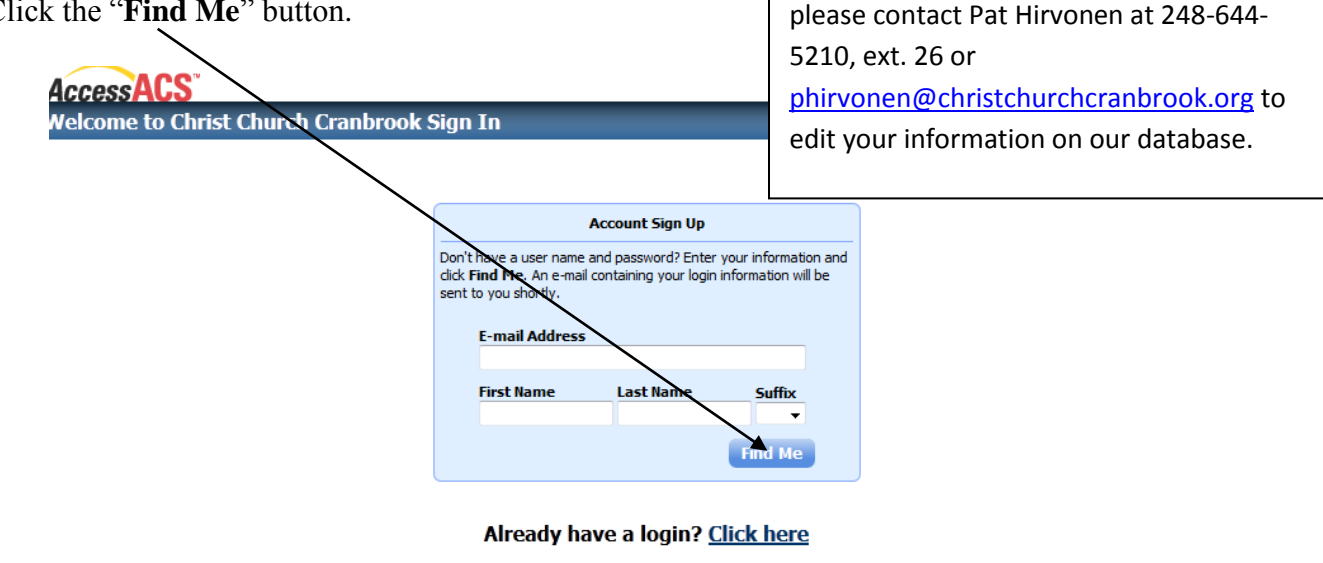

If you get a message that your email does not match the email CCC has on file for you,

ACS Technologies Privacy Policy | Terms of Use | Compatible Browsers

**3.** If the information you enter is the same as the information in the CCC database, you will see a box that says **"Congratulations! You have successfully set up a member account. Please check your email for your user name and password at …** *your email address"*

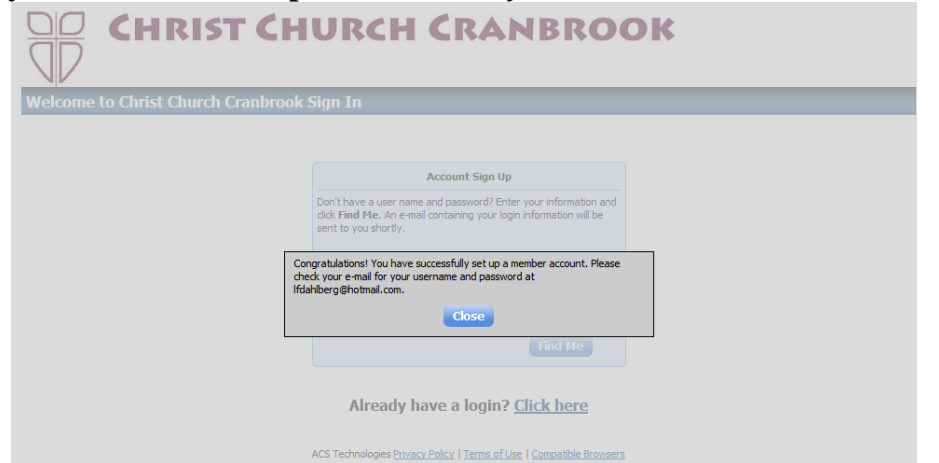

*4.* Go to your email account and open the email from Christ Church Cranbrook. The subject line will say *Account Information Request from Christ Church Cranbrook.*

It will thank you for registering and give you your **user name and password** with a **link** to enter the site.

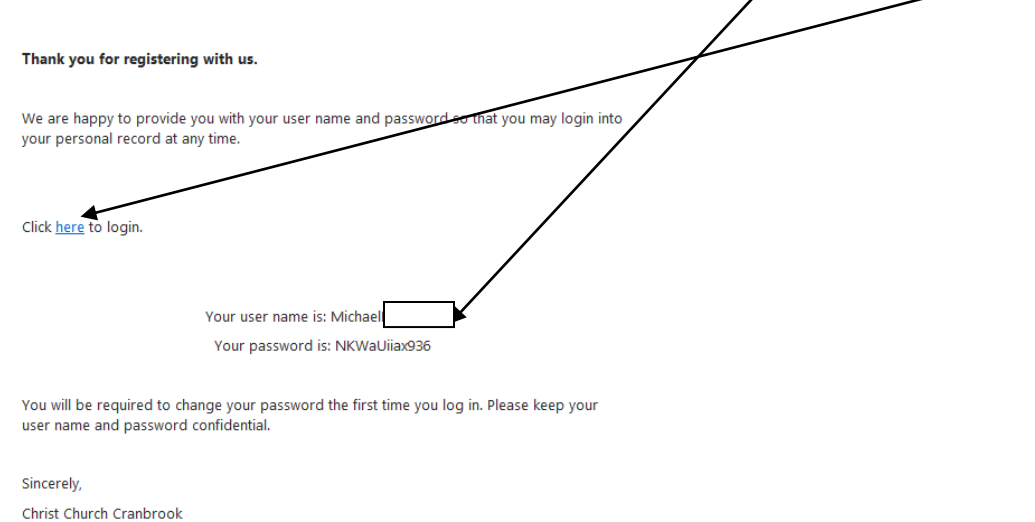

5. Click the link in the above illustration. This will take you back to the first screen you saw to set up the account

Enter your **email address and the password** given to you in the email. Click on the **Sign I**n button.

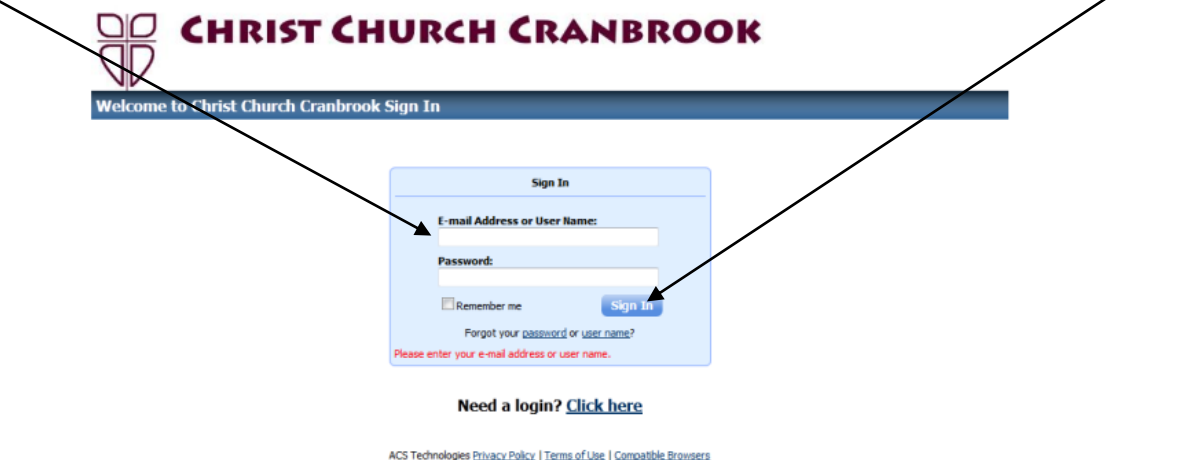

6. Enter your **email address** and **new password**, and then **verify** it.

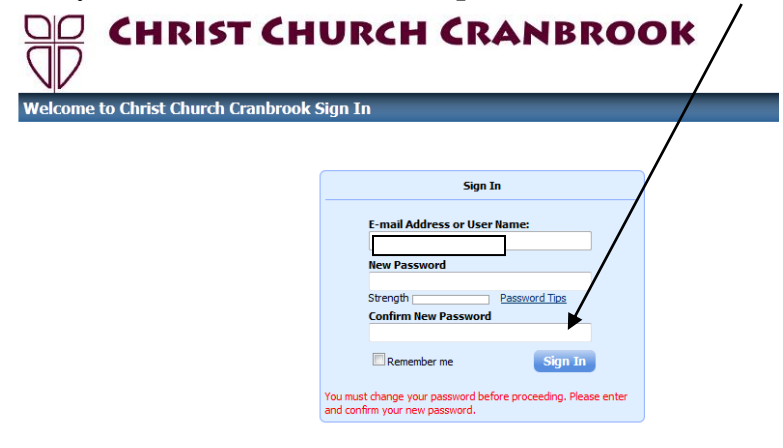

7. You are now in ACCESS! You can **view and edit your personal information**, check **events** on the CCC calendar, view the entire **directory** and **look up other parishioners** by name. **You may not see**  any information on other people other than their name, address and contact information.

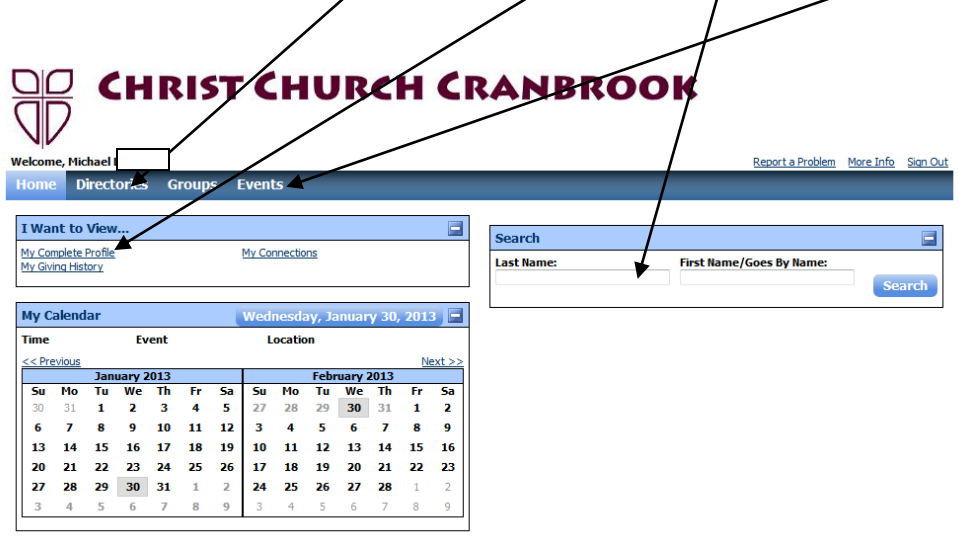

ACS Technologies Privacy Policy | Terms of Use | Compatible Browsers

*This entire process is quite simple and takes about five minutes at most!*

8. You may now review or edit the information CCC has for you.

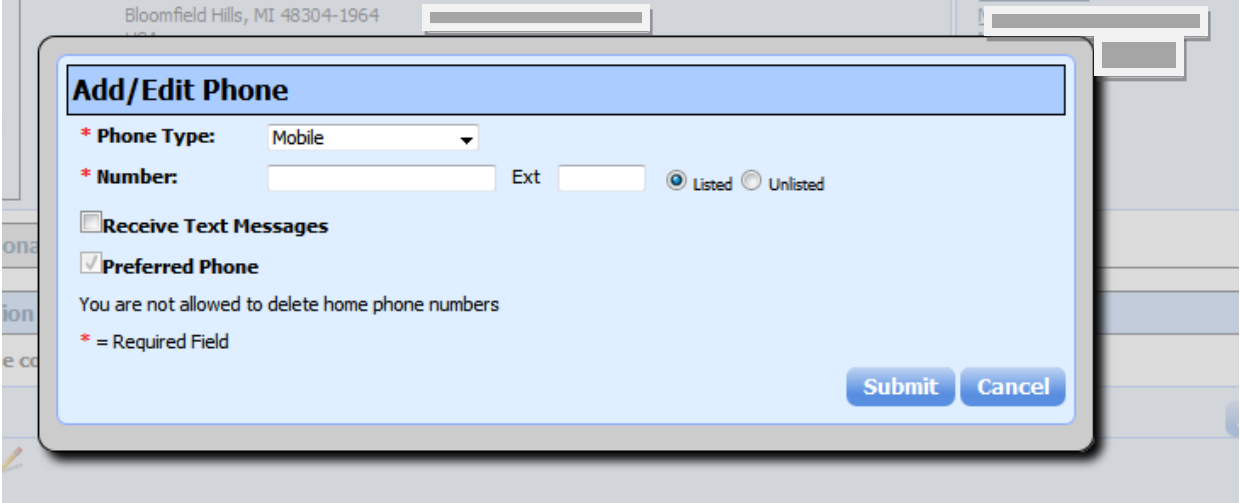

One of the greatest features is that you can upload your own photo to this online directory: Under the **Home** tab, click on the **My Profile**. Then click on the **Edit** tab

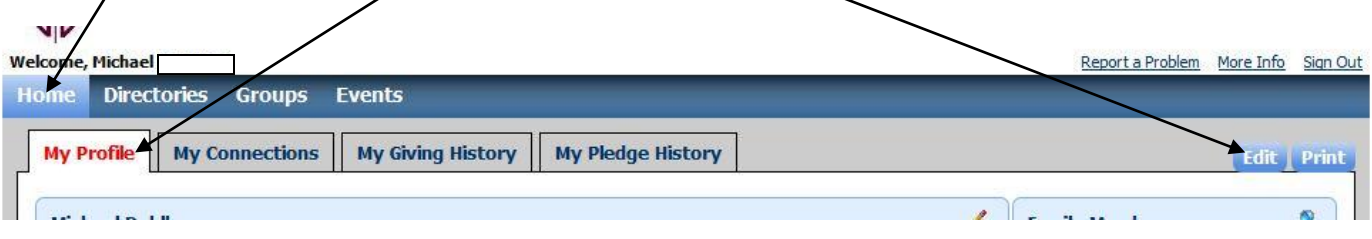

## Click on the **Personal Photo** tab

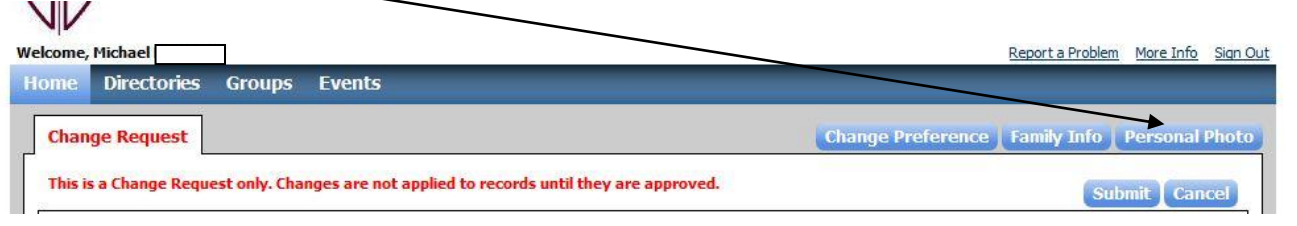

Click on the **Browse** button to find a picture on *your* computer to use as your profile picture.

Don't worry, if you don't have a picture, photographers will be available after the services to take your picture and upload it for you. (Please note that pictures cannot be edited once they are uploaded – any cropping must be done prior to uploading.)

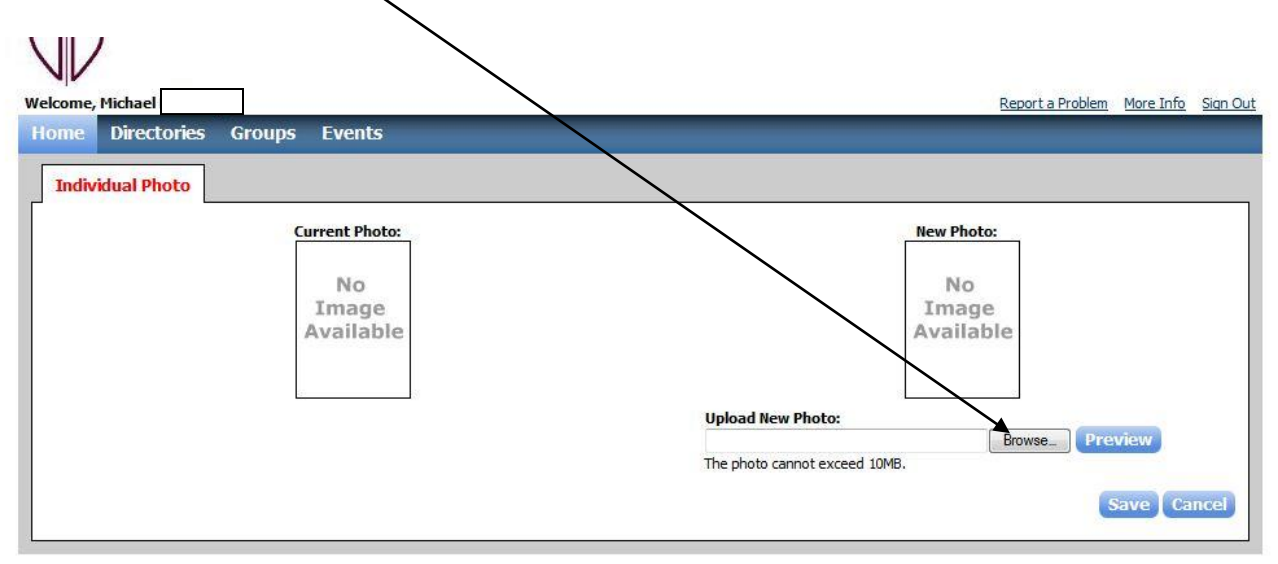

Please note that changes to your profile are not applied until they are approved by an administrator at the church office.

**Please remember that other people can only see your name picture, address and contact information.**

**\*\*Once you complete this process, you can access the website by going to my.accessacs.com (Don't forget the period between "my" and "accessacs.com" or it won't work.)**

## **Church Life App**

To download the app for Church Life, Google "Church Life app for iPhone, iPad or Android" on your smartphone or tablet. It is free and the handiest app you will use!